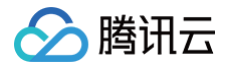

# 邮件证书

# 实践教程

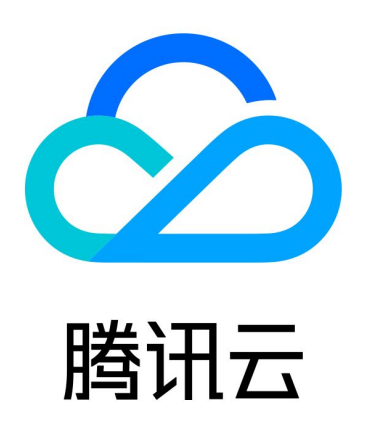

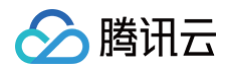

【版权声明】

©2013-2024 腾讯云版权所有

本文档(含所有文字、数据、图片等内容)完整的著作权归腾讯云计算(北京)有限责任公司单独所有,未经腾讯云 事先明确书面许可,任何主体不得以任何形式复制、修改、使用、抄袭、传播本文档全部或部分内容。前述行为构成 对腾讯云著作权的侵犯,腾讯云将依法采取措施追究法律责任。

【商标声明】

## ◇腾讯云

及其它腾讯云服务相关的商标均为腾讯云计算(北京)有限责任公司及其关联公司所有。本文档涉及的第三方主体的 商标,依法由权利人所有。未经腾讯云及有关权利人书面许可,任何主体不得以任何方式对前述商标进行使用、复 制、修改、传播、抄录等行为,否则将构成对腾讯云及有关权利人商标权的侵犯,腾讯云将依法采取措施追究法律责 任。

【服务声明】

本文档意在向您介绍腾讯云全部或部分产品、服务的当时的相关概况,部分产品、服务的内容可能不时有所调整。 您所购买的腾讯云产品、服务的种类、服务标准等应由您与腾讯云之间的商业合同约定,除非双方另有约定,否则, 腾讯云对本文档内容不做任何明示或默示的承诺或保证。

【联系我们】

我们致力于为您提供个性化的售前购买咨询服务,及相应的技术售后服务,任何问题请联系 4009100100或 95716。

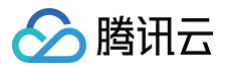

## 文档目录

#### [实践教程](#page-3-0)

[MacOS For Outlook 配置邮件证书](#page-3-1) [MacOS For Thunderbird 配置邮件证书](#page-8-0) [Windows For Outlook 配置邮件证书](#page-13-0) [Windows For Thunderbird 配置邮件证书](#page-23-0) [使用 Apple Mail 发送 S/MIME 加密邮件](#page-28-0)

## <span id="page-3-1"></span><span id="page-3-0"></span>实践教程 MacOS For Outlook 配置邮件证书

最近更新时间:2023-10-08 09:26:41

本文档将指导您如何在 macOS 系统下为 Outlook 配置邮件[\(S/MIME](https://cloud.tencent.com/document/product/1325/49418))证书,本文以 macOS 10.13.6、 Outlook 2013 版本为例进行说明。

## 前提条件

- 已在 macOS 系统上安装 Outlook 客户端。
- 已 [申请购买邮件\(S/MIME\)证书](https://cloud.tencent.com/apply/p/cn69mmv599k)。

## 操作步骤

## 步骤1:密钥导入

- 1. 购买邮件 (S/MIME) 证书并信息审核通过后,线下业务人员将发送给您邮件证书压缩包,获取邮件证书压缩包 至 macOS 系统,并进行解压。
- 2. 在 Finder 中,双击 \*.p12 后缀证书文件,打开"钥匙串访问"应用程序。
- 3. 在提示框中,输入\*.p12 后缀证书文件的使用密码,单击确定,即可安装完成。

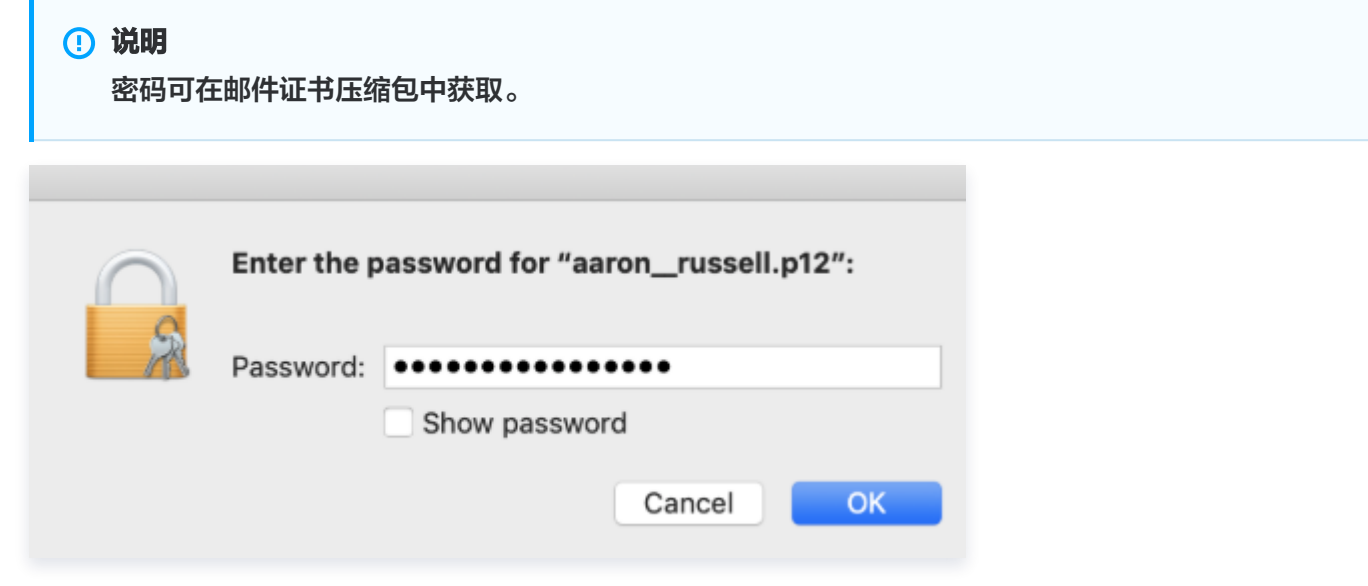

4. 安装完成后,可在计算机中进行查看证书,并可供 Apple Mail 和其他应用程序使用。

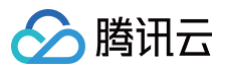

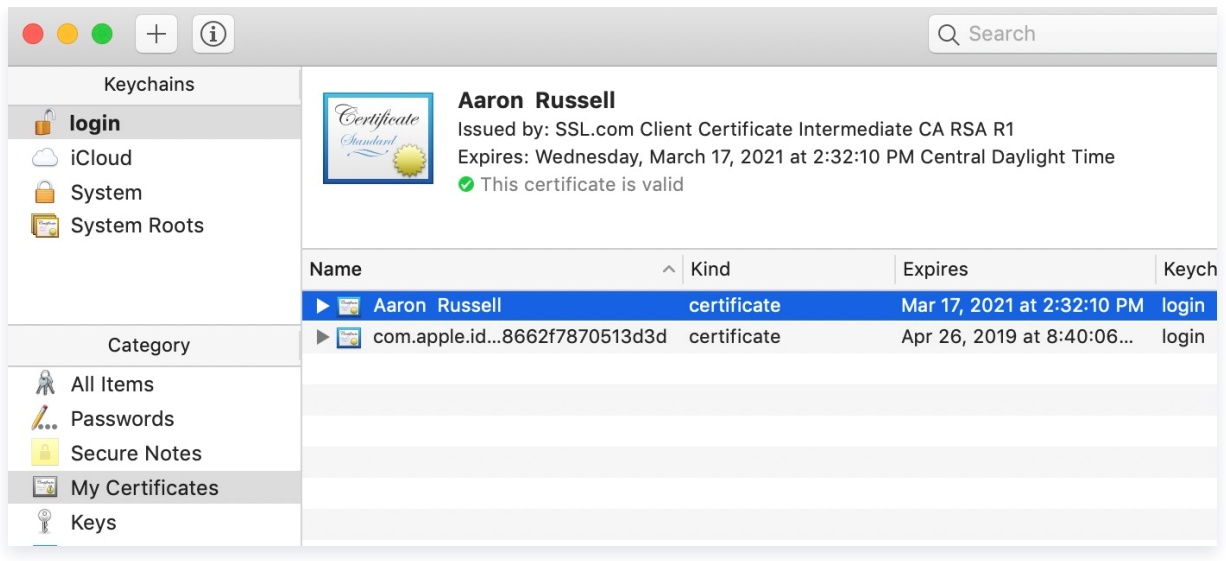

## 步骤2:Outlook 配置 S/MIME 证书

1. 打开 Outlook, 在上方菜单中选择工具 > 账户。

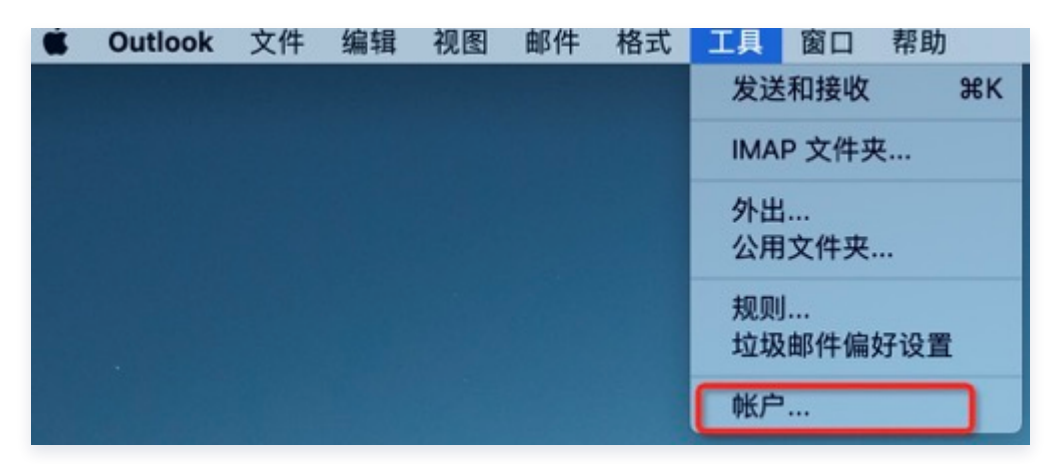

2. 选择您的证书所属的账户,然后单击高级。

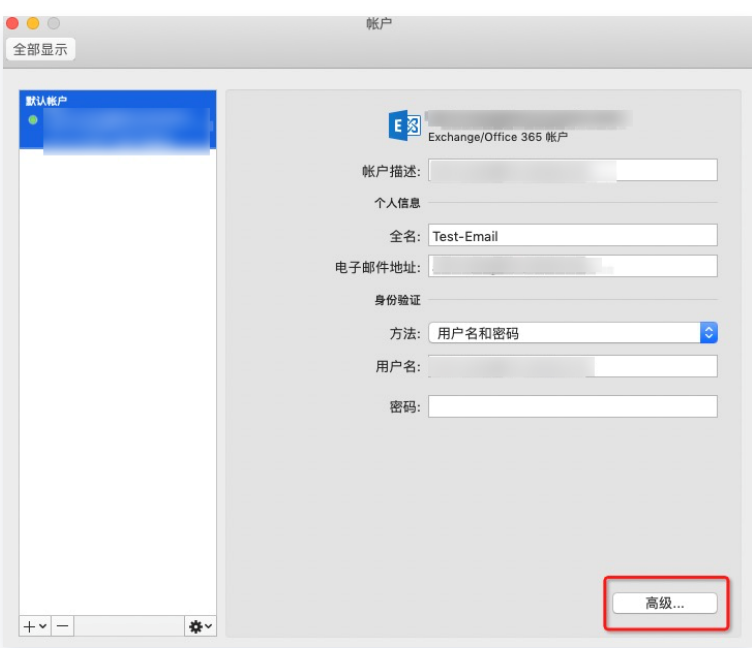

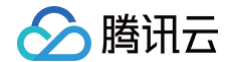

3. 单击安全性标签, 勾选并选择相关信息, 配置可参考下图方式进行选择。

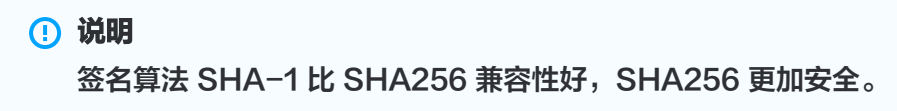

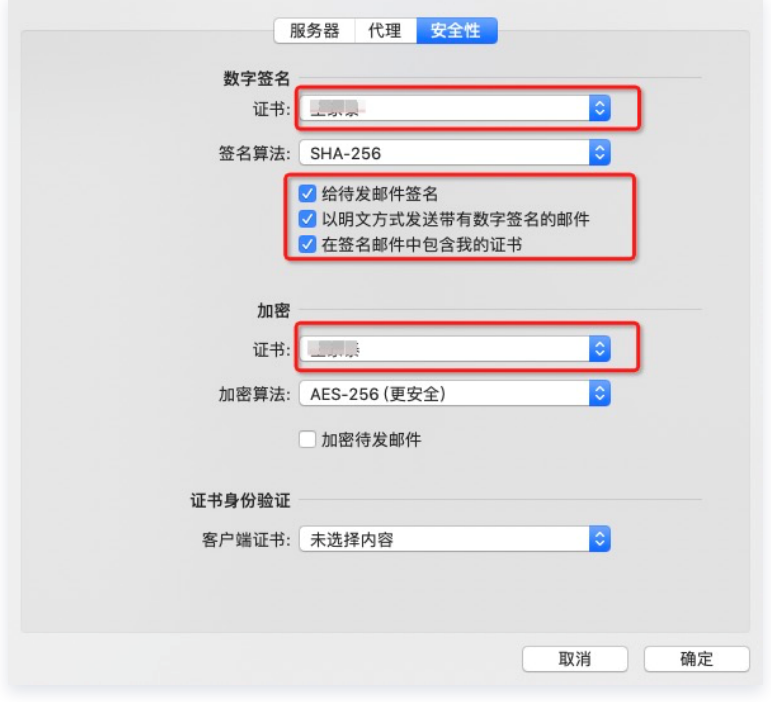

字段说明:

数字签名:

○ 证书: 请选择您导入证书名称。

- 签名算法: 可选择 SHA-1 或 SHA-256,建议选择 SHA-256 兼容性与安全性更好。
- 给待发邮件签名: 如需使用邮件证书完成功能, 请勾选此处。
- 以明文方式发送带有数字签名的邮件: 如需使用邮件证书完成功能, 请勾选此处。
- 在签名邮件中包含我的证书: 如需使用邮件证书完成功能, 请勾选此处。
- 加密:
	- 证书: 请选择您导入证书名称。
	- 加密算法: 建议选择 AES-256, 安全性更好。
	- 加密待发邮件: 可根据实际情况进行勾选。
- 证书身份验证:

客户端证书: 不进行选择。

4. 单击确认,保存设置。

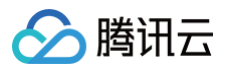

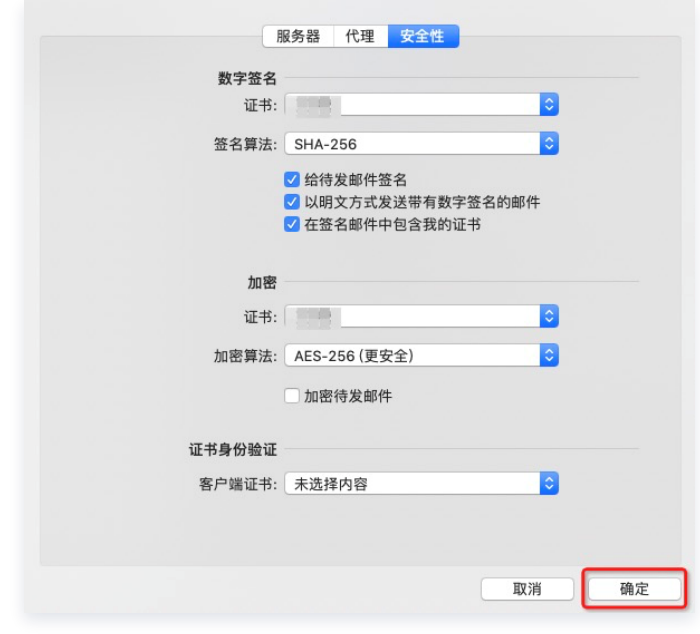

## 步骤3:发送邮件

发送签名文件

新建邮件, 编辑内容后, 在上方导航中, 单击**签名**, 即可将邮件添加数字签名。

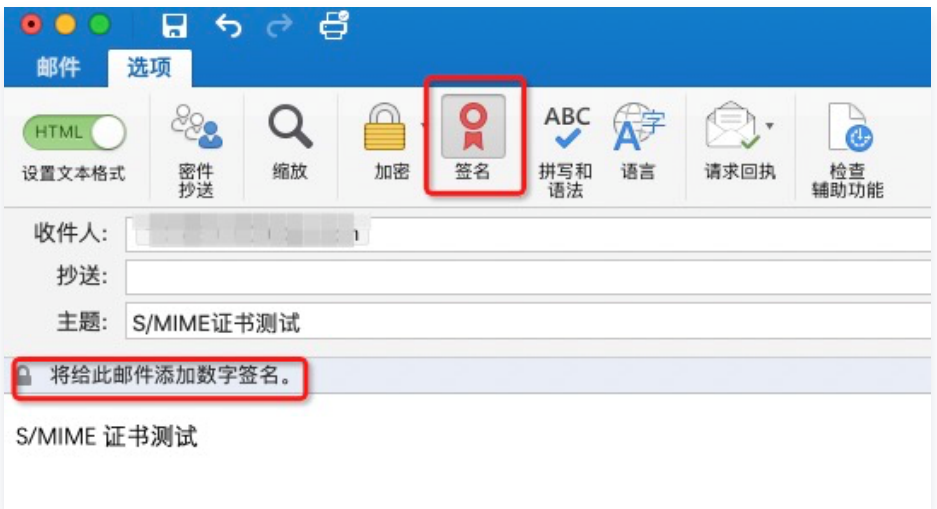

#### 发送加密文件

新建邮件, 编辑内容后, 在上方导航中, 单击**加密**及签名, 即可将邮件添加数字签名并进行加密。

#### 注意

发送加密邮件需要拥有对方公钥信息,否则加密邮件无法发送成功。如果需要对方的公钥信息,可让对 方先发送一封签名邮件到您的邮箱账户中,即可给对方发送加密邮件。

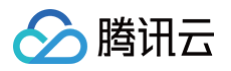

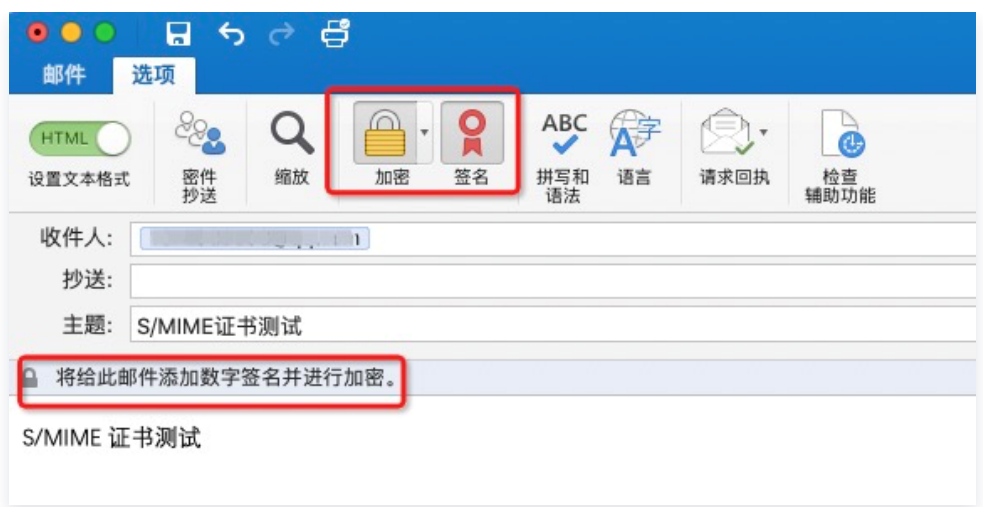

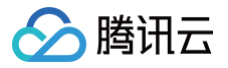

## <span id="page-8-0"></span>MacOS For Thunderbird 配置邮件证书

最近更新时间:2023-10-08 09:26:41

本文档将指导您如何在 macOS 系统下,为 Thunderbird 配置邮件([S/MIME\)](https://cloud.tencent.com/document/product/1325/49418)证书,本文以 macOS 10.13.6 版本为例进行说明。

## 前提条件

- 已在 macOS 系统上安装 Thunderbird 客户端。
- 已 [申请购买邮件\(S/MIME\)证书](https://cloud.tencent.com/apply/p/cn69mmv599k)。

## 操作步骤

## 步骤1:对 Thunderbird 配置 S/MIME 证书

- 1. 购买邮件 (S/MIME) 证书并信息审核通过后,线下业务人员将发送给您邮件证书压缩包,获取邮件证书压缩包 至 macOS 系统,并进行解压。
- 2. 在 macOS 首页,选择Thunderbird > 首选项。

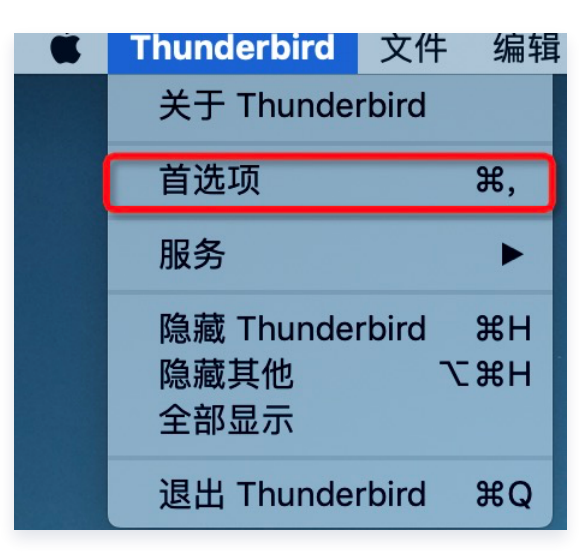

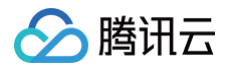

3. 在弹框中选择证书标签,并单击管理证书。

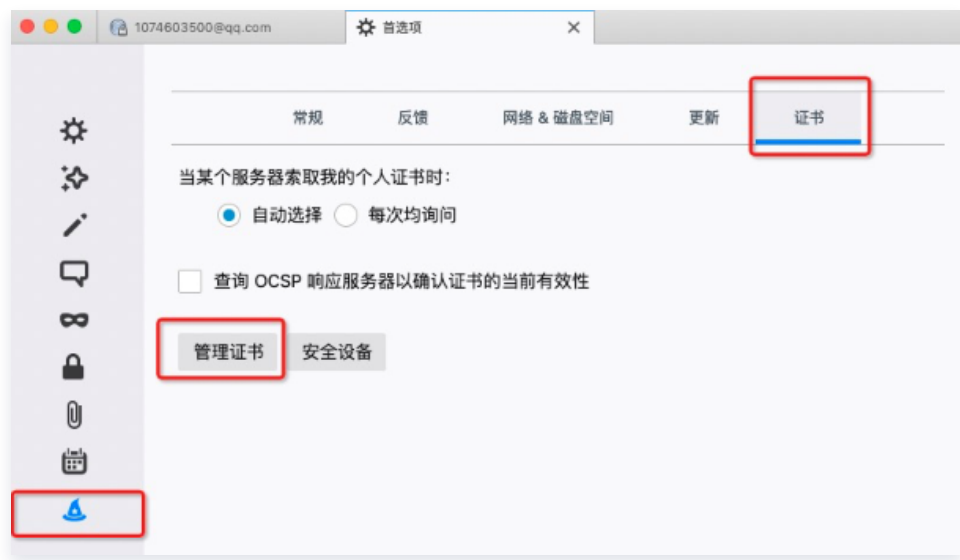

4. 在证书管理器弹窗中,单击导入,选择对应邮箱 S/MIME 证书。

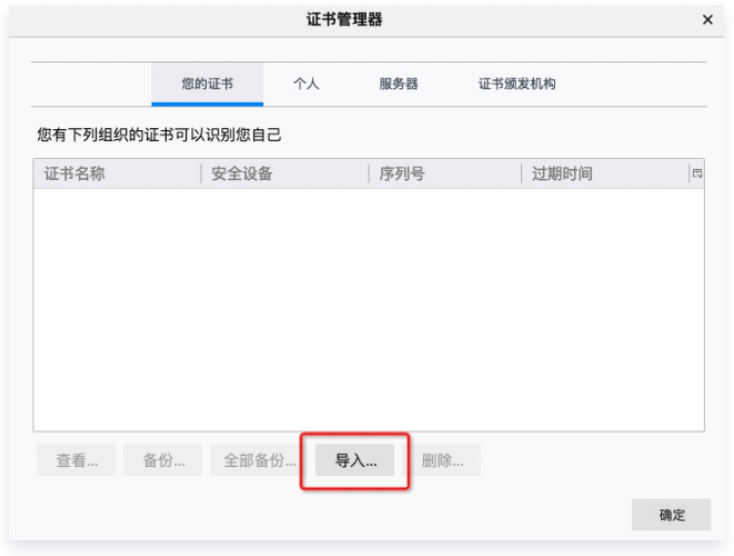

5. 在弹出的密码输入框中,输入证书密码,单击确定,即可完成配置。

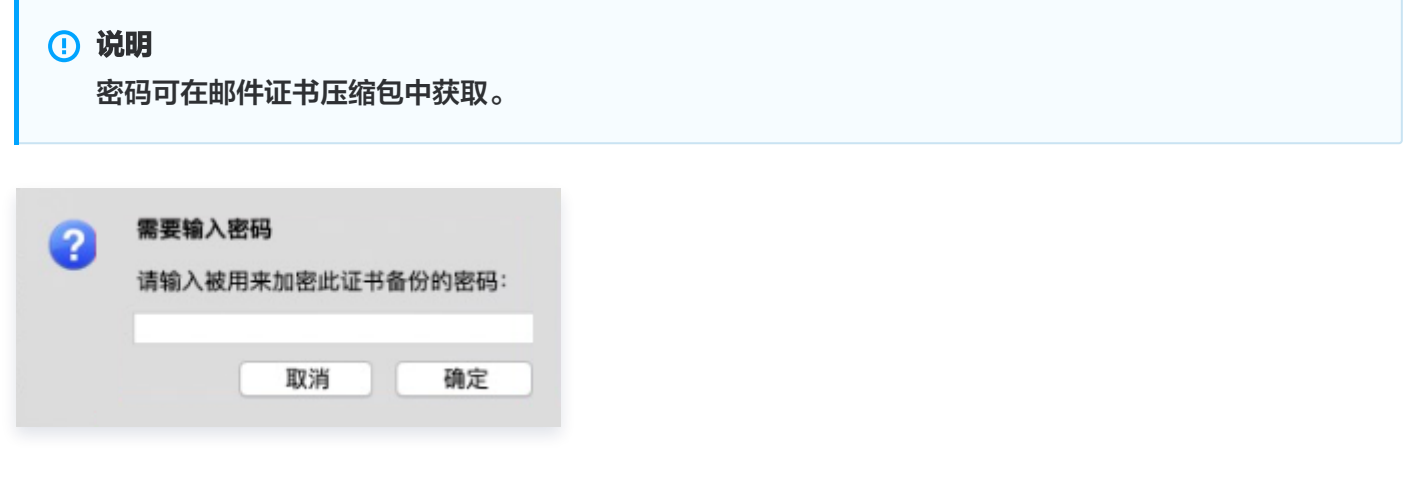

## 步骤2:证书配置

1. 在 macOS 首页左上角, 选择工具 > 账户设置。

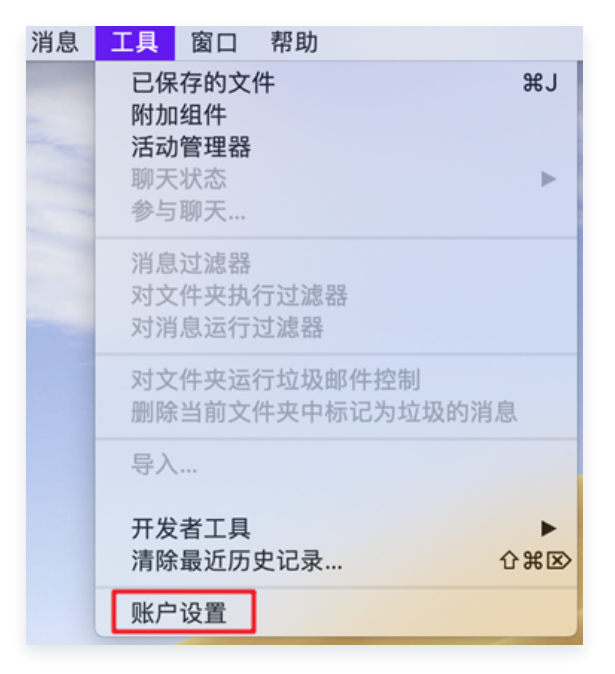

2. 在弹出框中选择需要配置证书的邮箱,单击安全,在"数字签名"及"加密"模块,单击选择,选择对应邮箱的 证书。

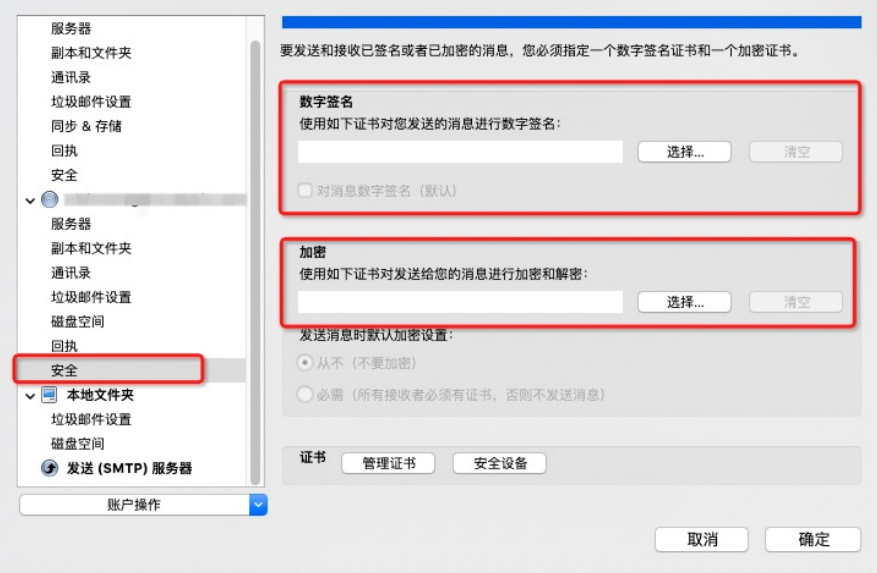

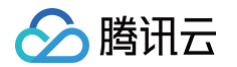

3. 在弹框中选中对应证书, 并将加密签发选项更改成如下图所示, 单击确认, 即可完成证书配置。

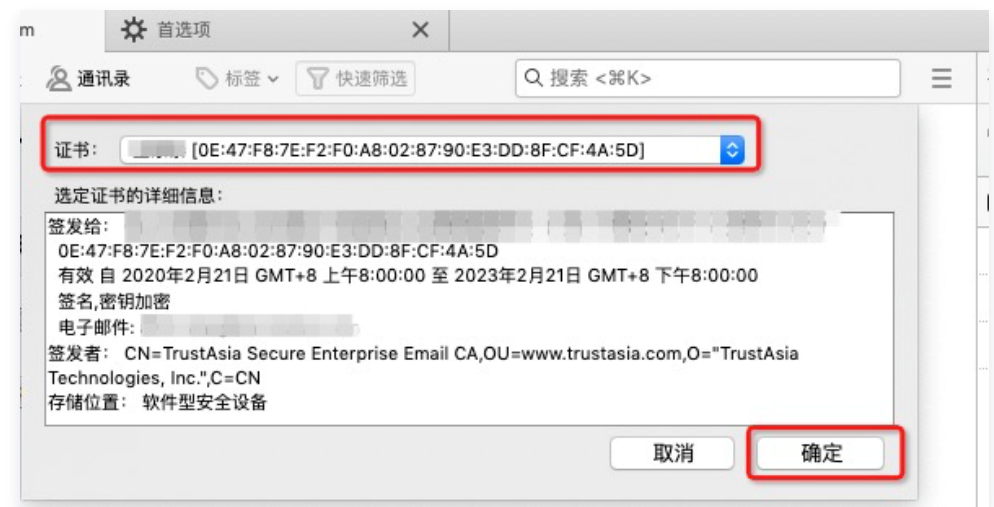

## 步骤3:邮件加密签名配置

选择完成对应的签名和加密证书后,可将默认配置调整如下图所示:

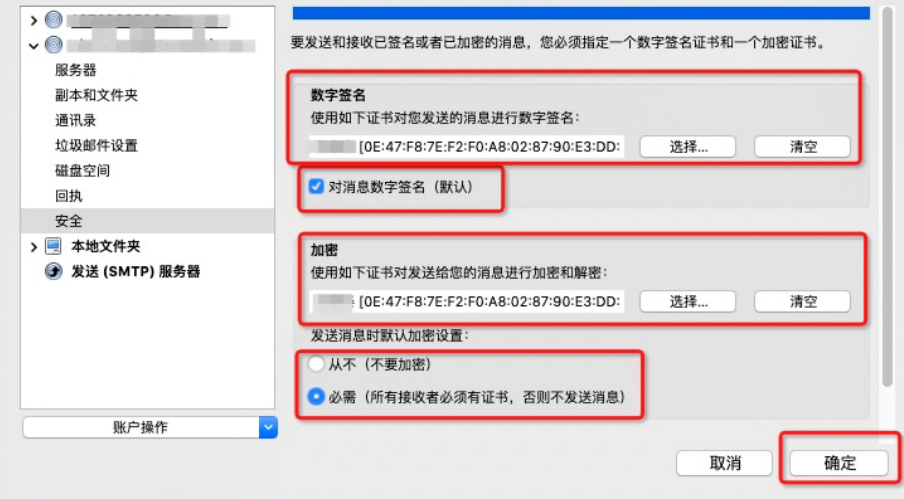

## 步骤4:邮件发送

签名邮件发送

新建邮件,编辑内容后,在上方导航中,选择**安全 > 对此消息数字签名**, 即可发送签名邮件。

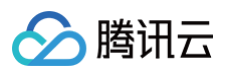

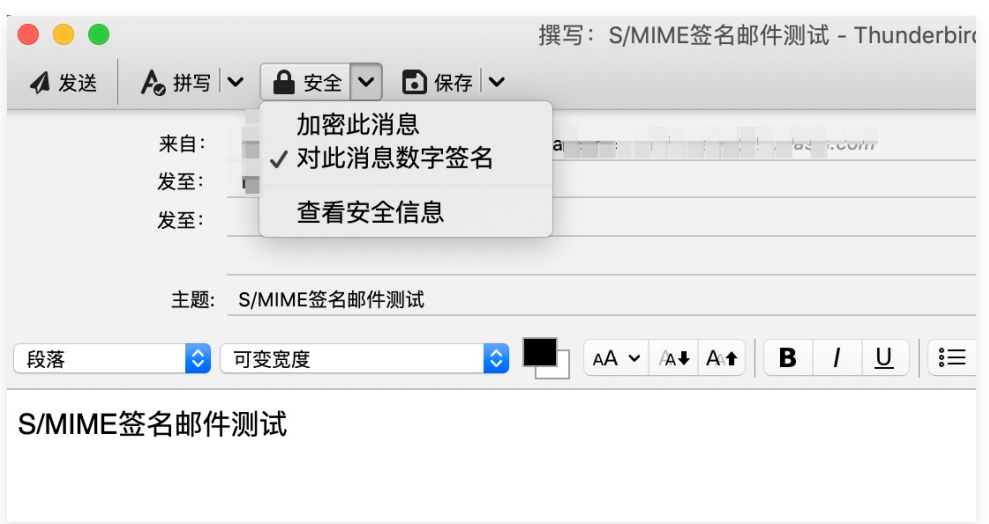

#### 加密邮件发送

新建邮件,编辑内容后,在上方导航中,选择安全 > 加密此消息和对此消息数字签名,即可发送签名邮件。

#### 注意

发送加密邮件需要对方公钥信息,如果需要对方的公钥信息,可让对方先发送一封签名邮件到您的邮箱 **账户中,即可给对方发送加密邮件。** 

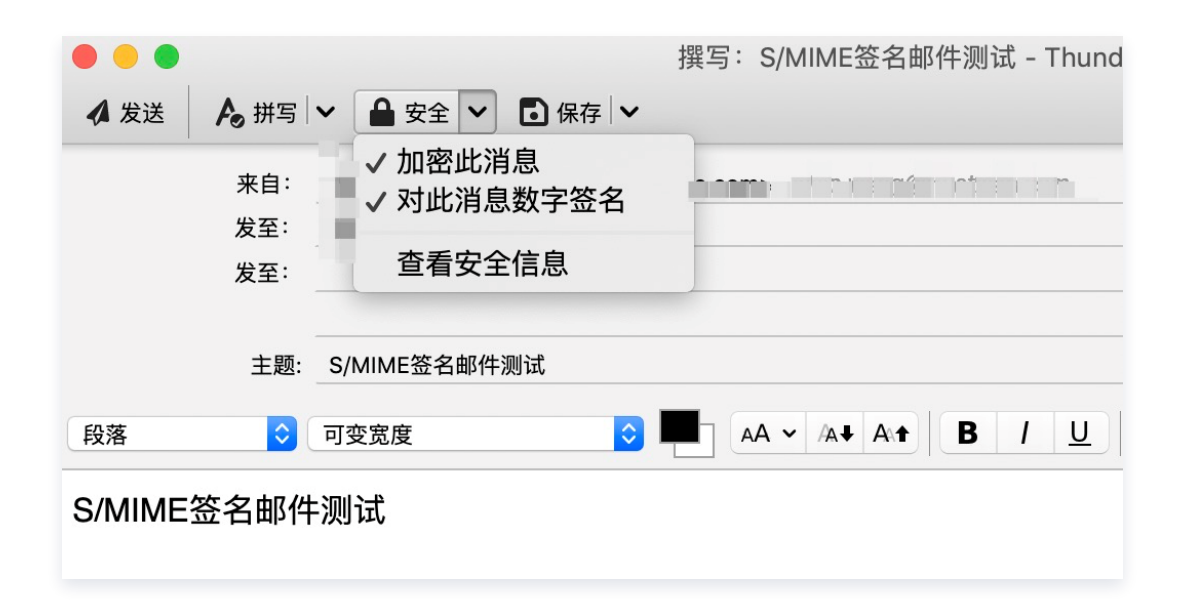

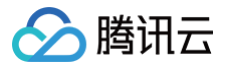

## <span id="page-13-0"></span>Windows For Outlook 配置邮件证书

最近更新时间:2023-10-08 09:26:41

本文档将指导您如何在 Windows10 系统下为 Outlook 配置邮件 ([S/MIME\)](https://cloud.tencent.com/document/product/1325/49416) 证书, 本文以 Outlook 1902 版 本为例进行说明。

## 前提条件

- 已在 Windows10 系统上安装 Outlook 客户端。
- 已 [申请购买邮件\(S/MIME\)证书](https://cloud.tencent.com/apply/p/cn69mmv599k)。

### 操作步骤

#### 步骤1:安装证书文件

- 1. 购买邮件 (S/MIME) 证书并信息审核通过后,线下业务人员将发送给您邮件证书压缩包,获取邮件证书压缩包 至 Windows10 系统中,并进行解压。
- 2. 在 Windows10 中,双击 \*.pfx 后缀证书文件。
- 3. 在弹出的"证书导入向导"中,如果需要设置密码,可将私钥密码输入,单击下一步,即可设置成功。

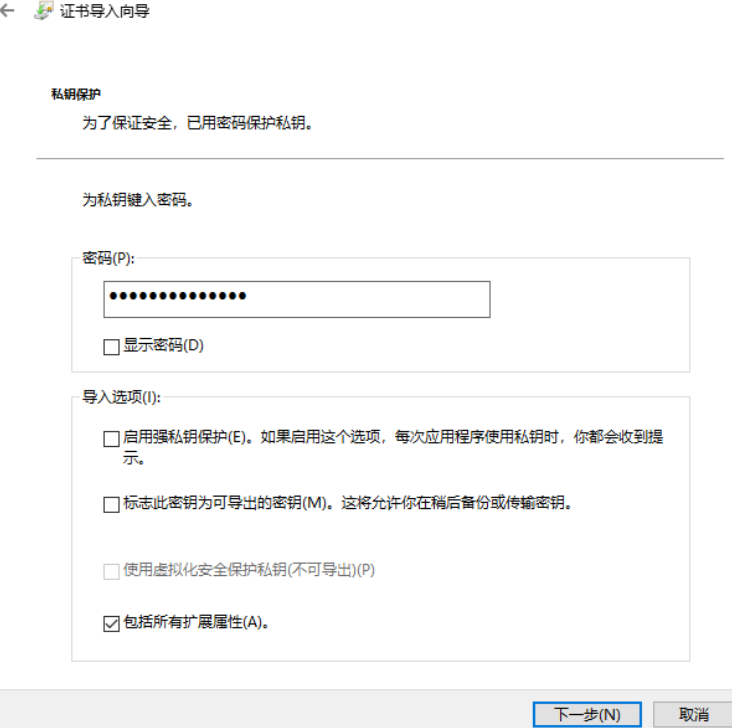

## 步骤2:配置 Outlook 客户端

1. 打开 Outlook , 在主菜单中, 单击文件。

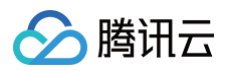

2. 在左侧导航中,单击选项。

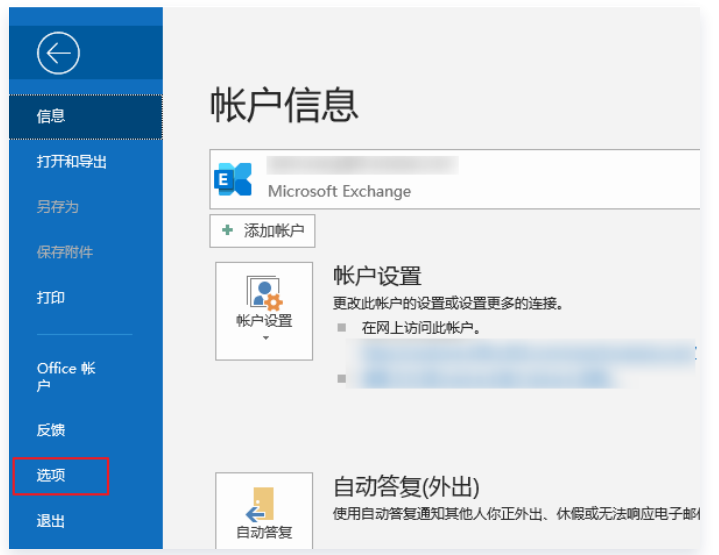

3. 在"Outlook 选项"窗口的左侧导航中,单击**信任中心**, 在"Microsoft Outlook 信任中心"模块, 单击**信任** 中心设置。

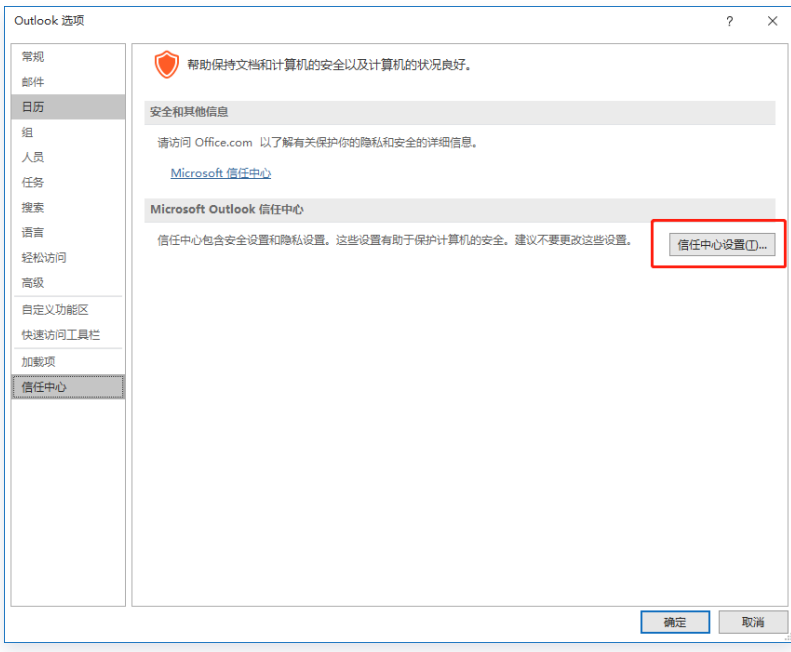

4. 在"信任中心"窗口的左侧导航中,单击电子邮件安全性,并在"数字标识(证书)模块",单击导入/导出 。

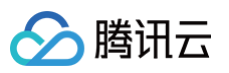

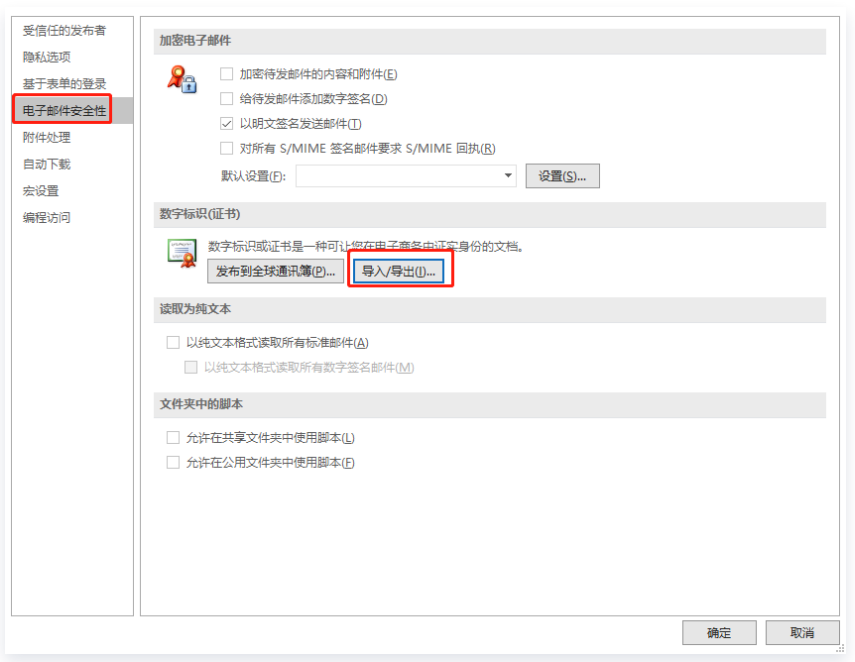

5. 在"导入/导出数字标识"窗口中,勾选"从某文件导入现有的数字标识",然后单击**浏览...,选取证书文件,** 单击确定。

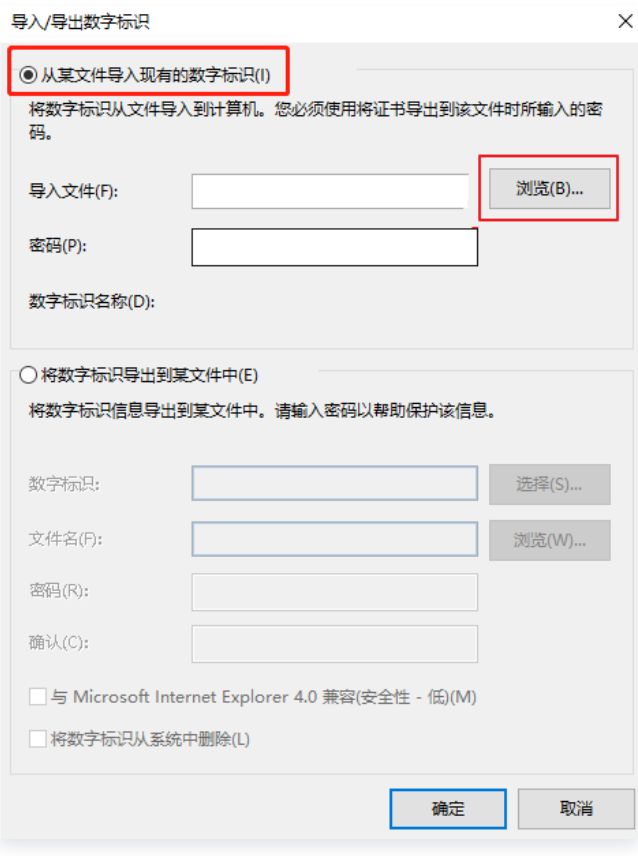

#### 6. 输入在 [步骤1](#page-23-1) 中设置的证书密码,单击**确定**。

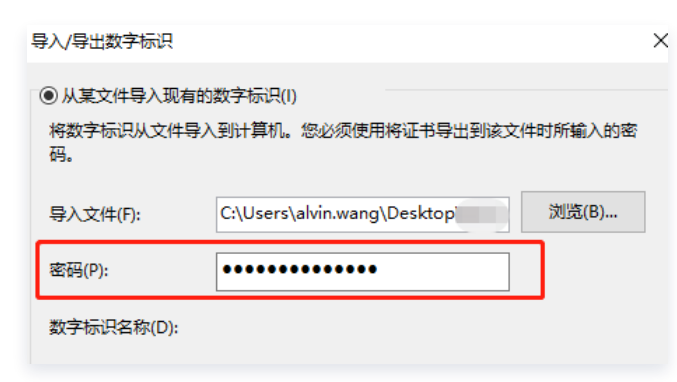

7. 在弹出的安全对话框中, 单击确定。

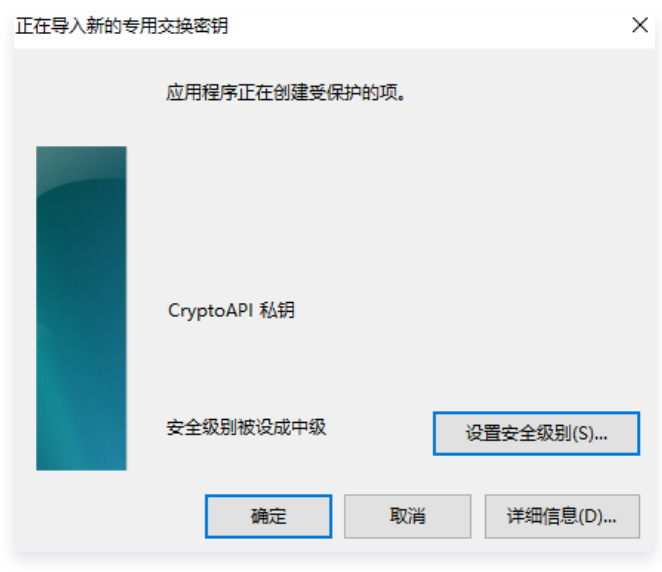

## 步骤3:电子邮件证书配置

- 1. 打开 Outlook , 在主菜单中, 单击文件。
- 2. 在左侧导航中, 单击选项。

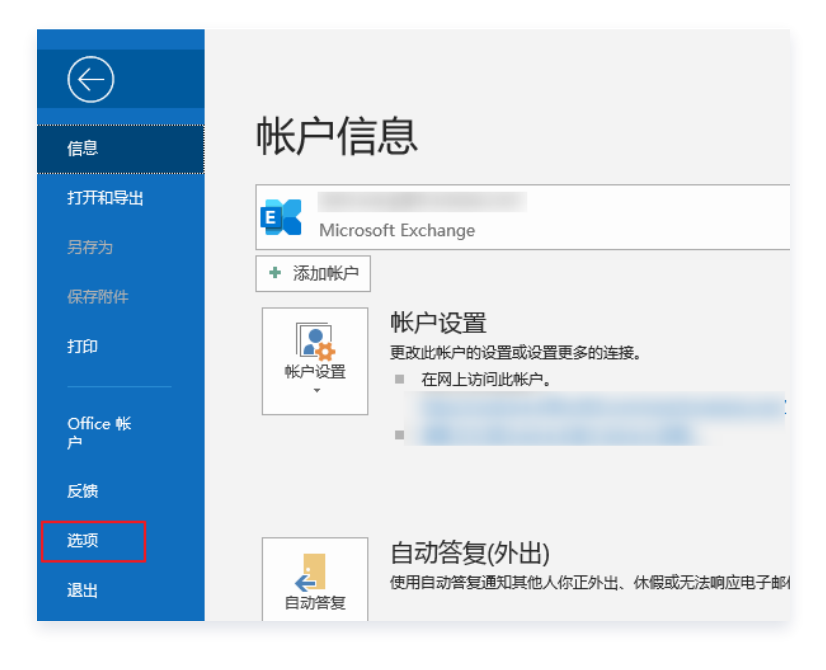

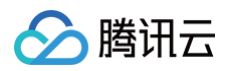

3. 在"Outlook 选项"窗口的左侧导航中,单击信任中心,在"Microsoft Outlook 信任中心"模块,单击信任 中心设置。

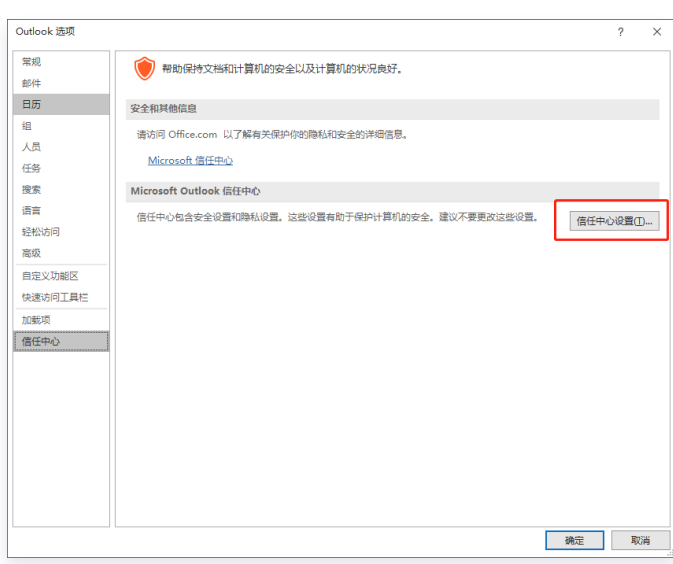

4. 在"信任中心"窗口的左侧导航中,单击电子邮件安全性,并在"加密电子邮件模块",单击设置。

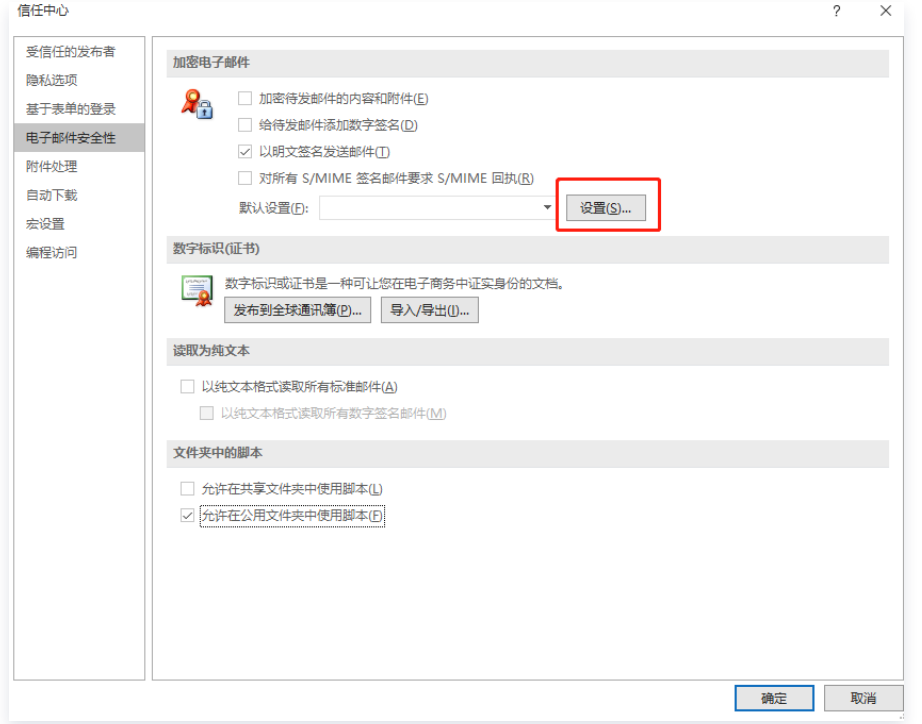

5. 在"更改安全设置"窗口中,选择"安全设置名称"并勾选"该安全邮件格式的默认加密设置"与"所有安全邮 件的默认加密设置"。

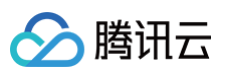

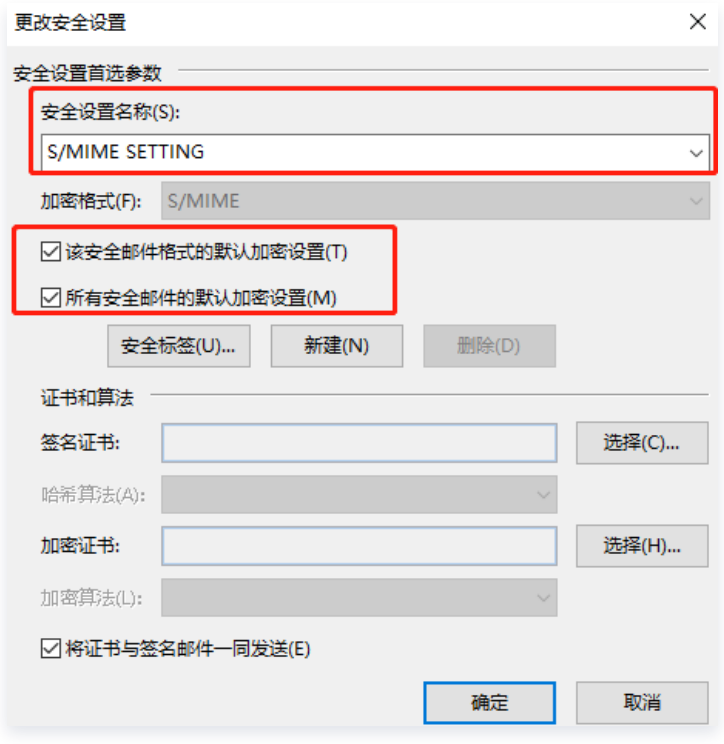

#### 6. 在签名证书右侧,单击**选择**,选择签名证书。

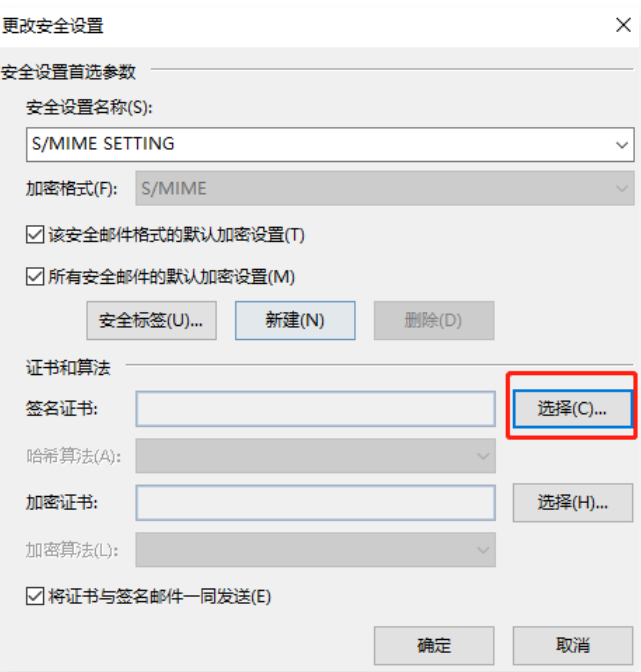

#### 7. 弹出的确认对话框中, 单击**确定**。

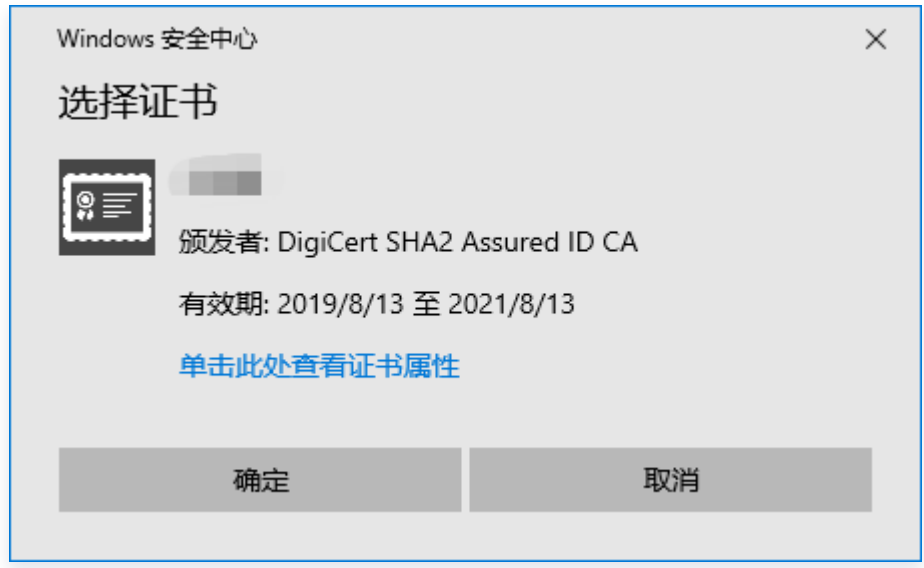

8. 在加密证书右侧,单击选择,选择加密证书,单击确定,关闭"更改安全设置"窗口即可。

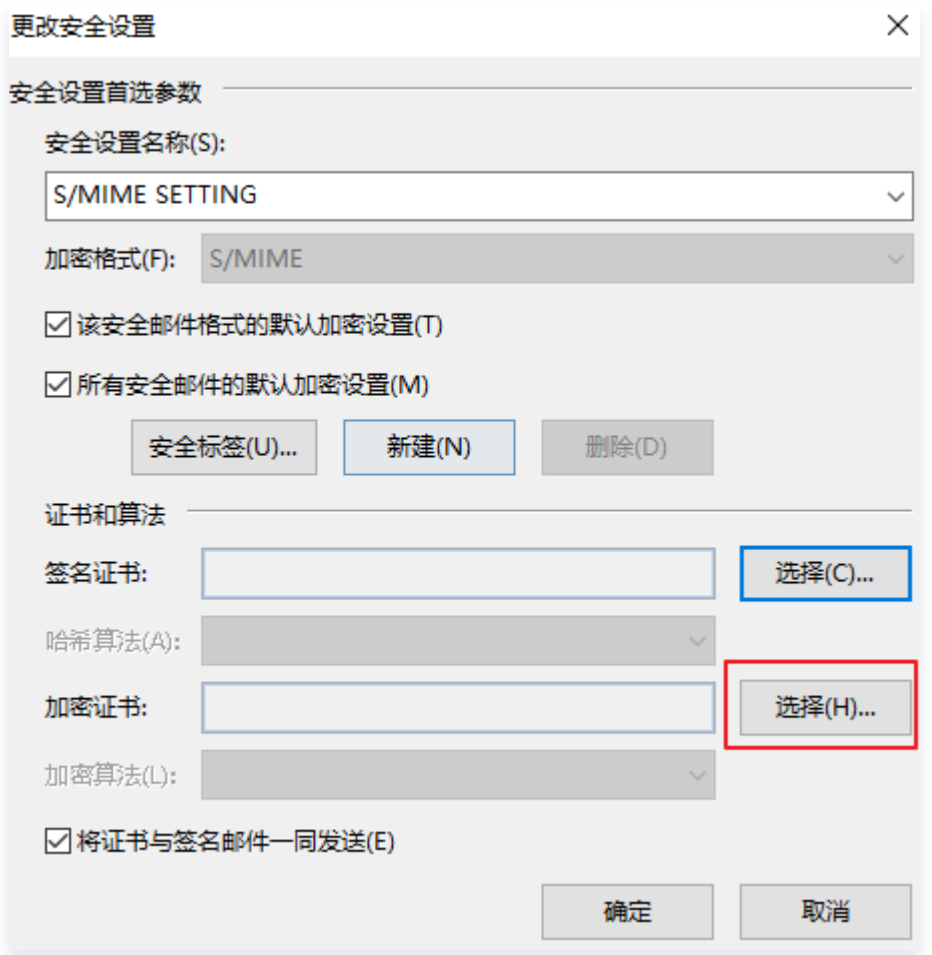

## 步骤4:S/MIME 加密邮件配置

如果需要发送加密邮件,电子邮件安全性中默认配置需调整操作步骤如下:

1. 打开 Outlook , 在主菜单中, 单击文件。

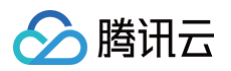

2. 在左侧导航中, 单击选项。

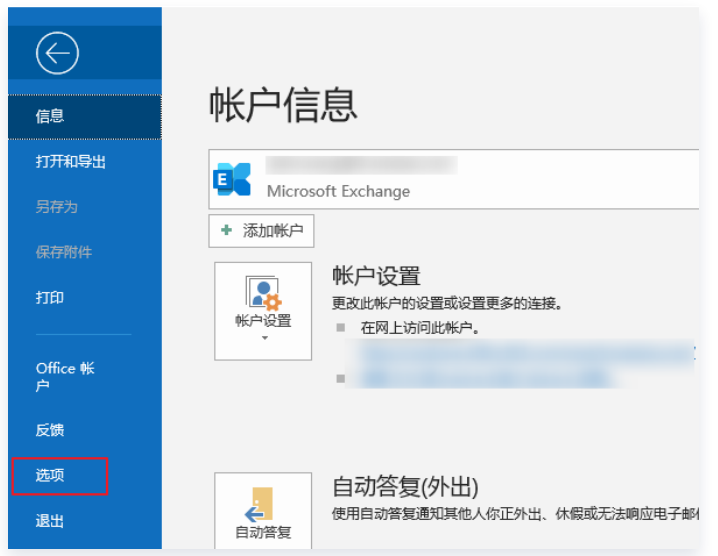

3. 在"Outlook 选项"窗口的左侧导航中,单击**信任中心**, 在"Microsoft Outlook 信任中心"模块, 单击**信任** 中心设置。

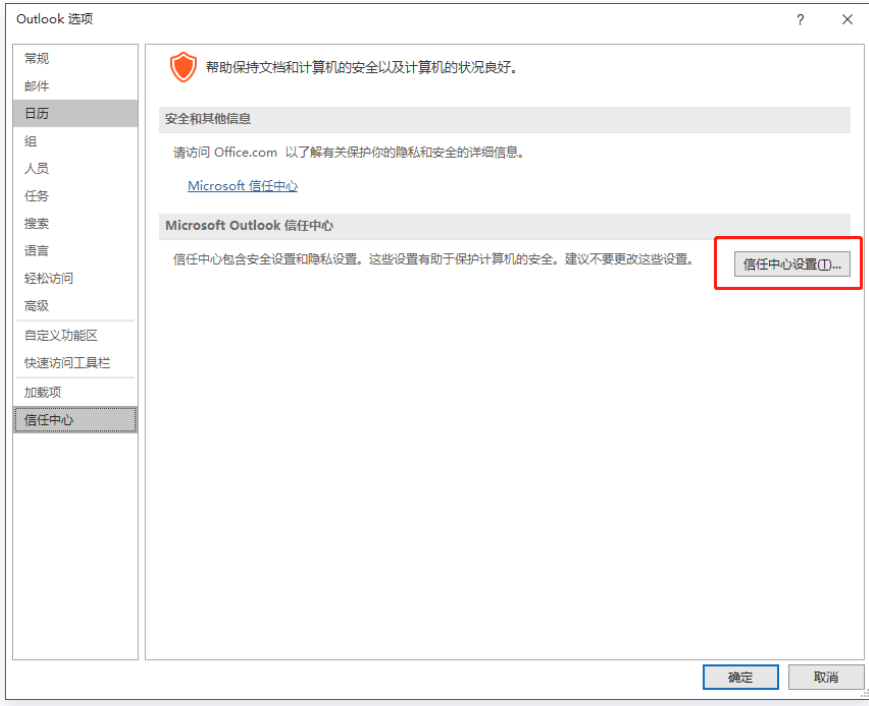

4. 在"信任中心"窗口的左侧导航中,单击**电子邮件安全性**,并在"加密电子邮件模块",勾选"加密待发邮件的 内容和附件""给待发邮件添加数字签名"及"对所有 S/MIME 签名邮件要求 S/MIME 回执"。

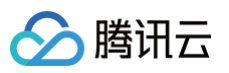

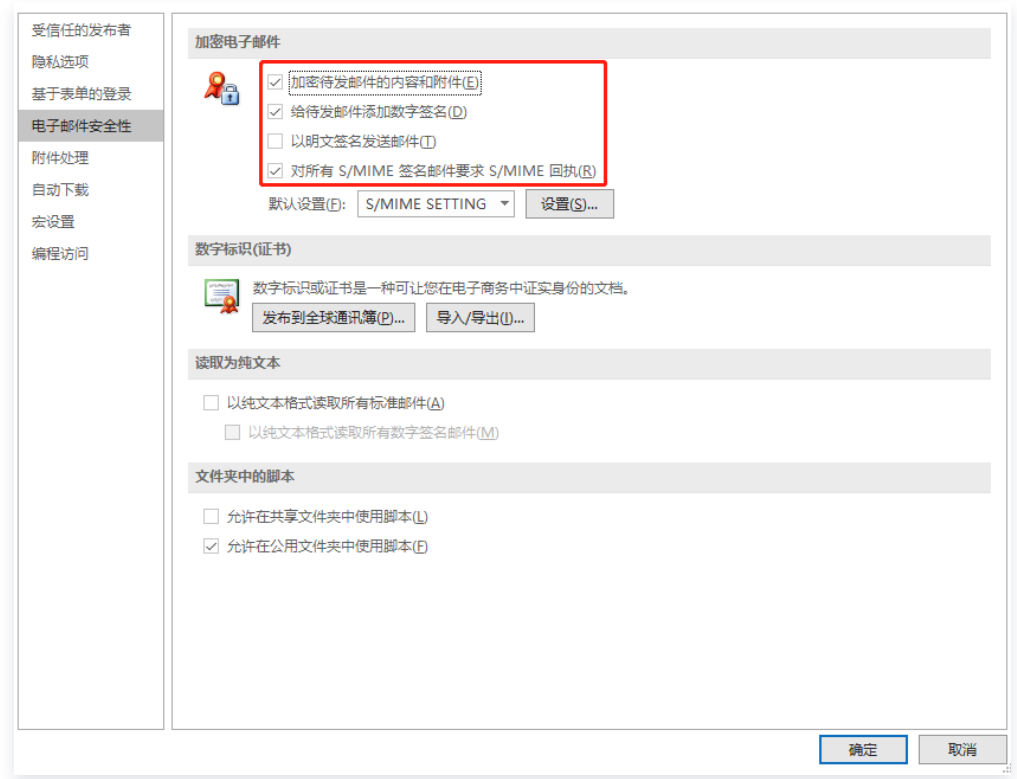

## 步骤5:发送邮件

#### 签名邮件发送

新建邮件, 编辑内容后, 在上方导航中, 单击**签署**, 即可发送签名邮件。

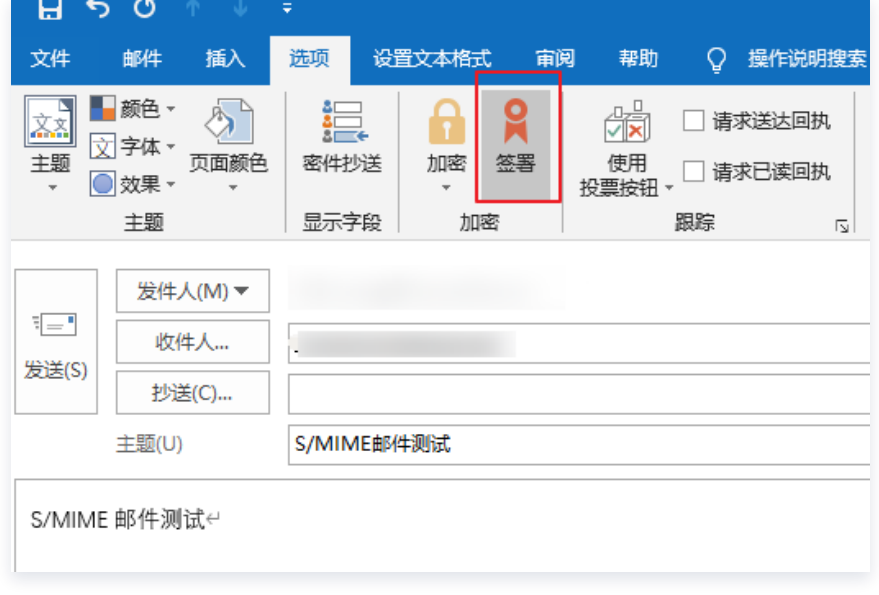

#### 加密邮件发送

新建邮件, 编辑内容后, 在上方导航中, 单击**加密**及签署, 即可发送加密邮件。

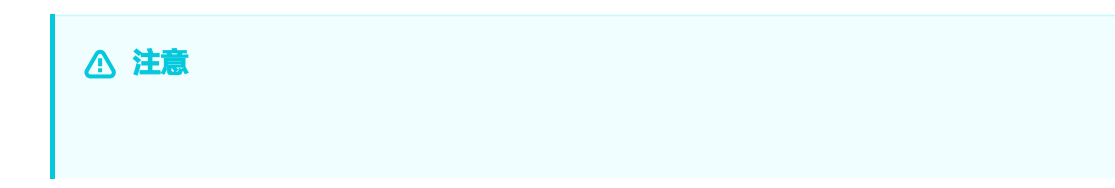

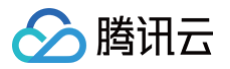

发送加密邮件需要对方公钥信息,如果需要对方的公钥信息,可让对方先发送一封签名邮件到您的邮箱 **账户中,即可给对方发送加密邮件。** 

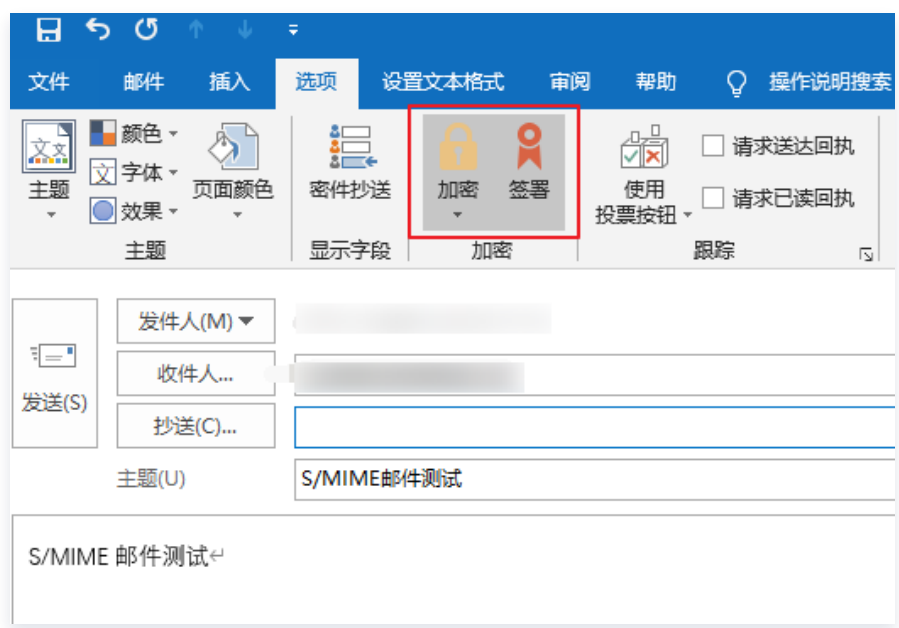

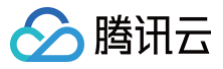

书

# <span id="page-23-0"></span>Windows For Thunderbird 配置邮件证

最近更新时间:2023-10-08 09:26:41

本文档将指导您如何在 Windows10 系统下为 Thunderbird 配置邮件 ([S/MIME\)](https://cloud.tencent.com/document/product/1325/49418) 证书,本文以 Thunderbird 78.3.3 版本为例进行说明。

## 前提条件

- 已在 Windows10 系统上安装 Thunderbird 客户端。
- 已 [申请购买邮件\(S/MIME\)证书](https://cloud.tencent.com/apply/p/cn69mmv599k)。

## 操作步骤

### 步骤1:安装证书文件

- 1. 购买邮件 (S/MIME) 证书并信息审核通过后,线下业务人员将发送给您邮件证书压缩包,获取邮件证书压缩包 至 Windows10 系统中,并进行解压。
- 2. 在 Windows10 中,双击 \*.fpx 后缀证书文件。
- <span id="page-23-1"></span>3. 在弹出的"证书导入向导"中,如果需要设置密码,可将私钥密码输入,单击**下一步**,即可设置成功。

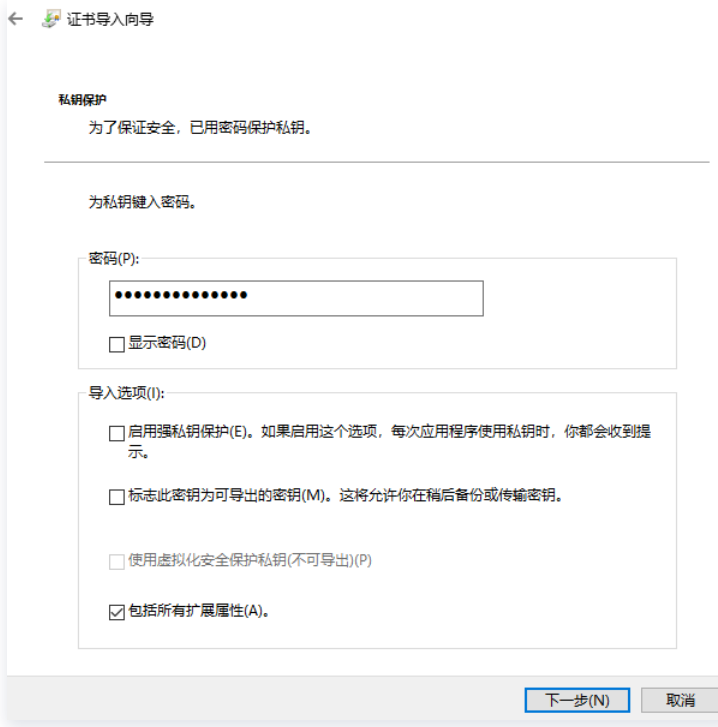

步骤2:Thunderbird 客户端 S/MIME 证书配置

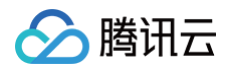

1. 打开 Thunderbird 客户端, 在需要配置的邮箱账户上方, 单击鼠标右键, 并单击设置。

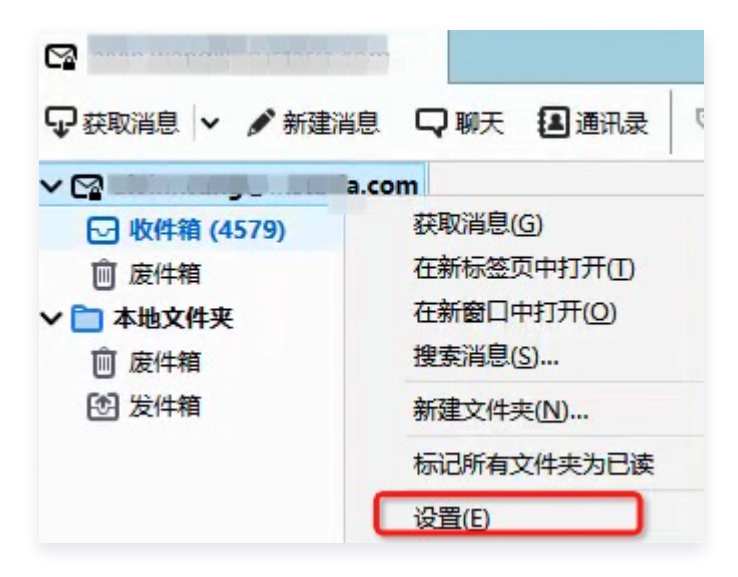

2. 在设置的左侧导航中,单击端到端加密,并在"端到端加密"页面,单击管理 S/MIME 证书。

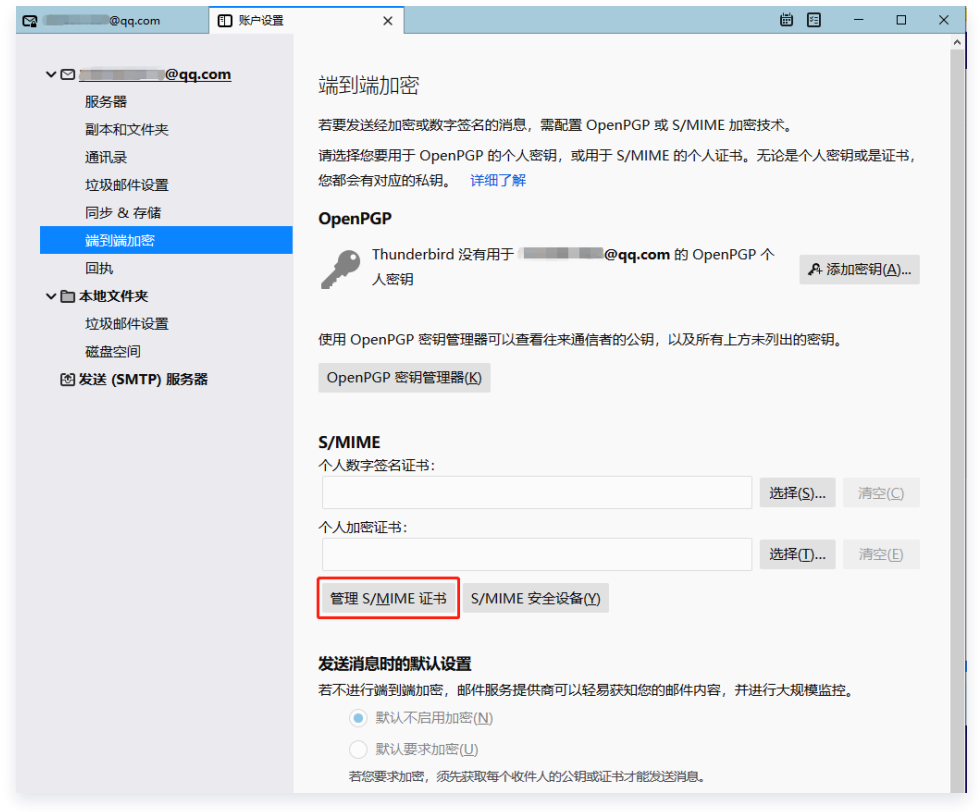

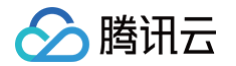

3. 在证书管理器窗口,单击导入,在资源管理器中,选择对应证书并输入 [步骤1](#page-23-1) 中设置的密码。

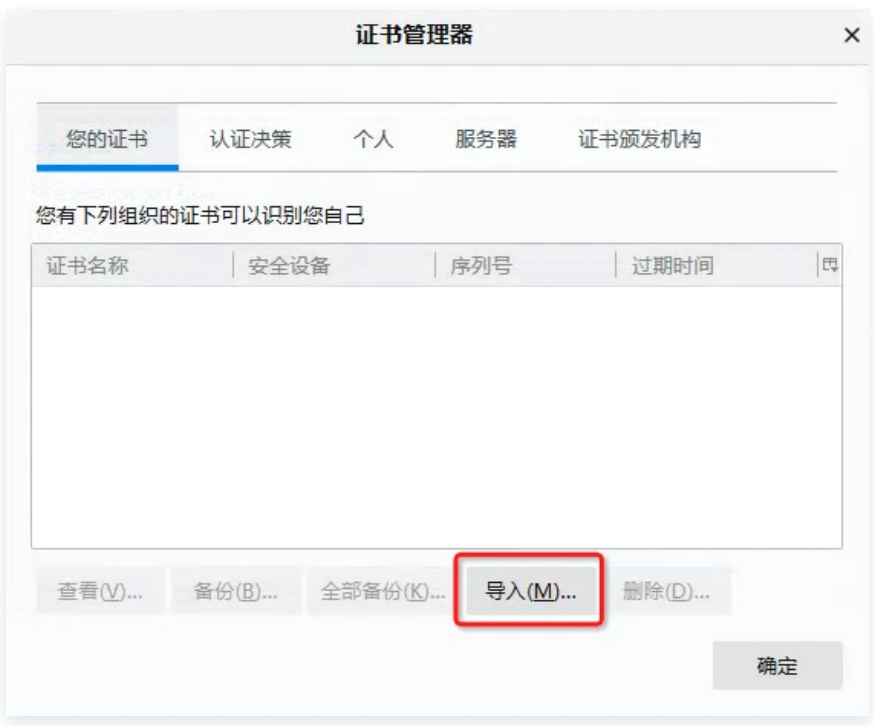

4. 单击确定,证书导入成功。

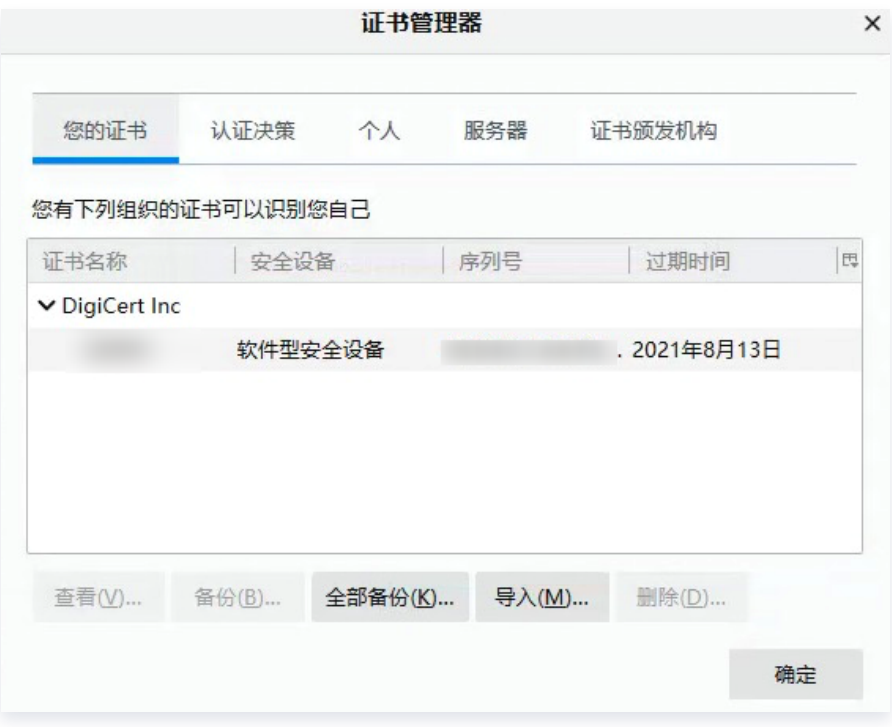

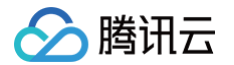

#### 5. 分别选择邮箱的"个人数字签名证书"及"个人加密证书",并单击确定即可完成设置。

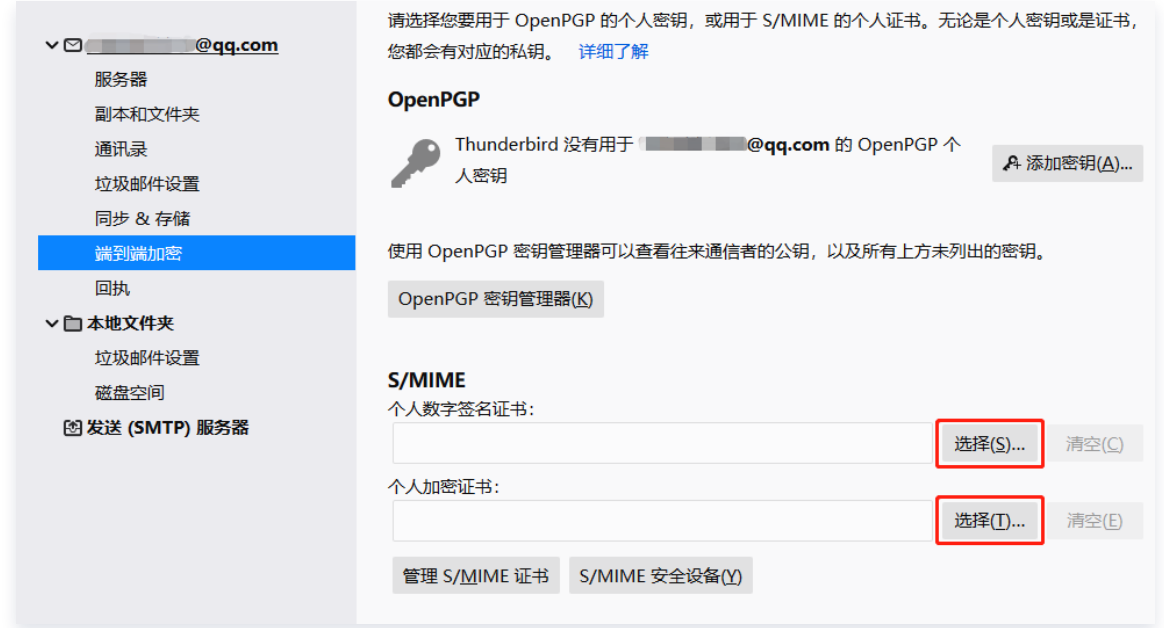

#### 步骤3:发送邮件

#### 发送签名邮件

新建邮件,编辑内容后,在上方导航中,选择**安全 > 对此消息数字签名**, 即可发送签名邮件。

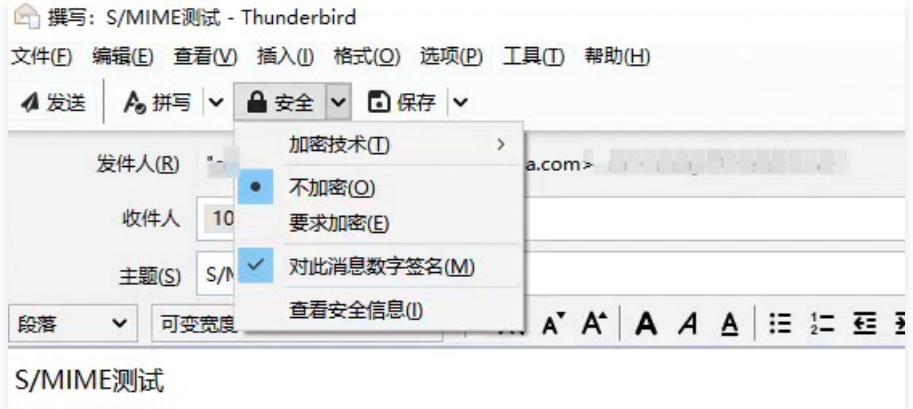

#### 发送加密邮件

新建邮件,编辑内容后,在上方导航中,选择**安全 > 要求加密及对此消息数字签名**, 即可发送加密邮件。

#### 注意

发送加密邮件需要对方公钥信息,如果需要对方的公钥信息,可让对方先发送一封签名邮件到您的邮箱 账户中,即可给对方发送加密邮件。

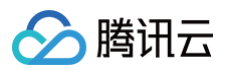

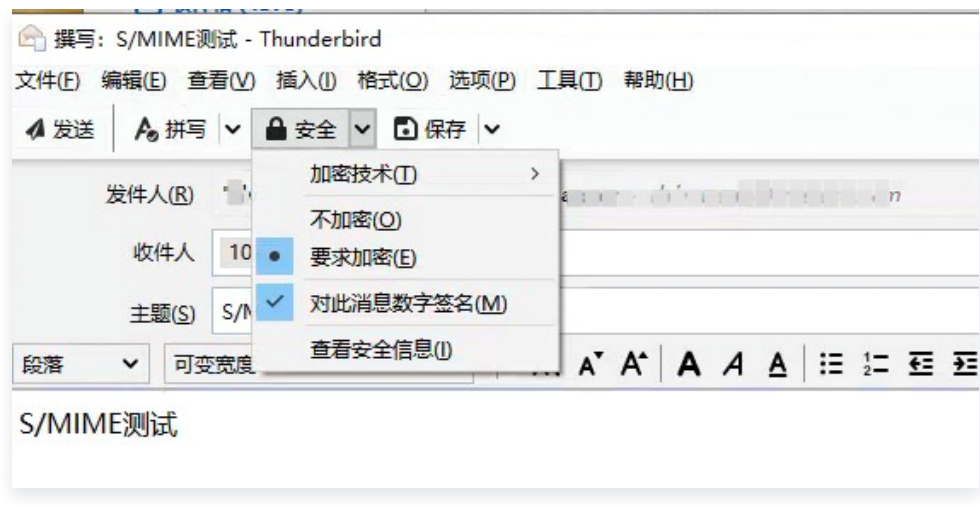

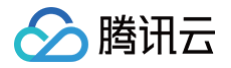

## <span id="page-28-0"></span>使用 Apple Mail 发送 S/MIME 加密邮件

最近更新时间:2022-09-27 10:53:51

本文档将指导您如何在 macOS 系统下使用 Apple Mail 发送 [S/MIME](https://cloud.tencent.com/document/product/1325/49418) 加密邮件, 本文以 macOS 10.13.6 版 本为例进行说明。

## 前提条件

已 [申请购买邮件\(S/MIME\)证书](https://cloud.tencent.com/apply/p/cn69mmv599k)。

### 操作步骤

#### 步骤1:安装证书文件

- 1. 购买邮件(S/MIME)证书并通过信息审核后,线下业务人员将发送给您邮件证书压缩包,获取邮件证书压缩包 至 macOS 系统,并进行解压。
- 2. 在 Finder 中,双击 \*.p12 后缀文件,打开"钥匙串访问"应用程序。(文件扩展名是 .p12)。
- 3. 在提示框中,输入\*.p12 后缀证书文件的使用密码,单击OK。

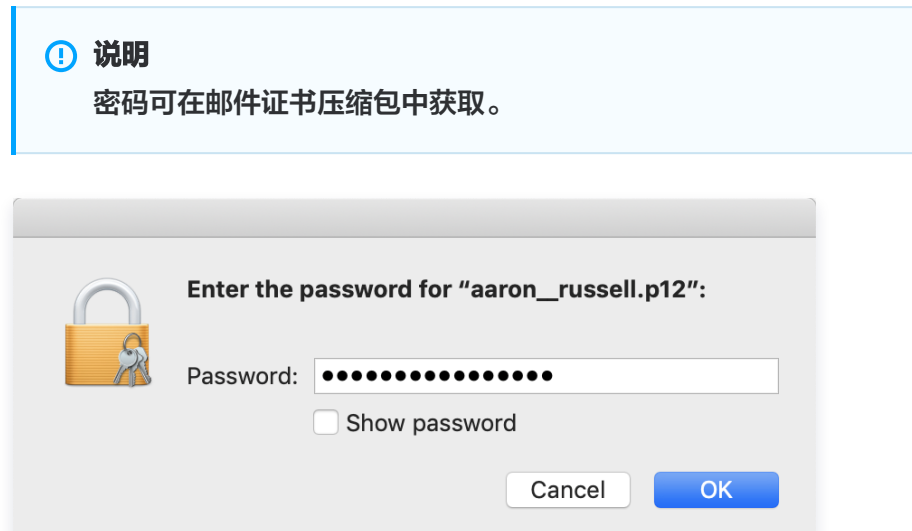

4. 该证书现已安装在您的计算机上,可供 Apple Mail 和其他应用程序使用。如下图所示:

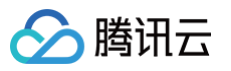

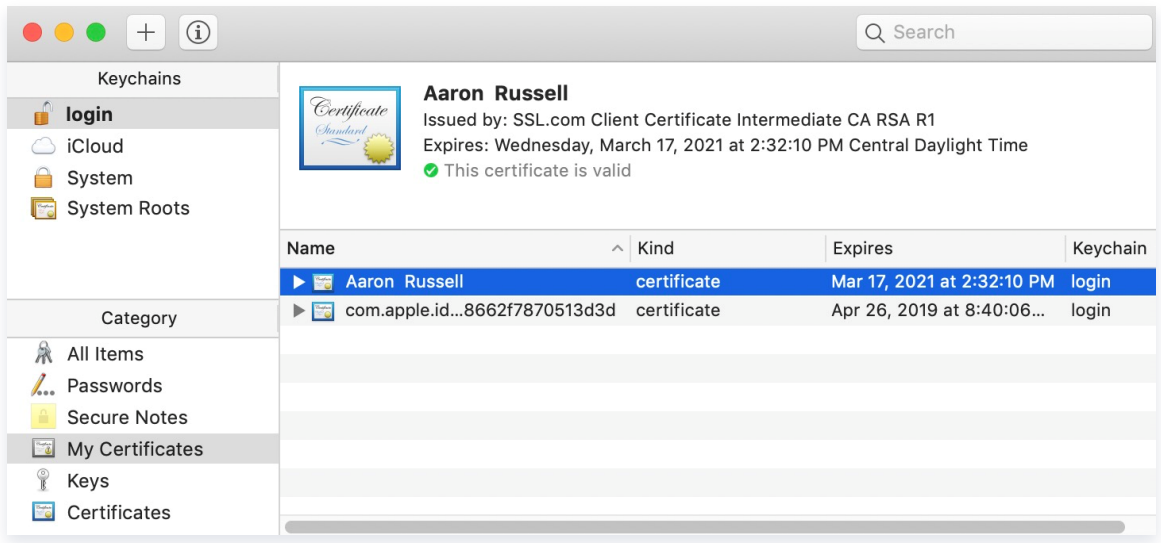

### 步骤2:邮件发送

i.

1. 打开 Apple Mail 邮件。

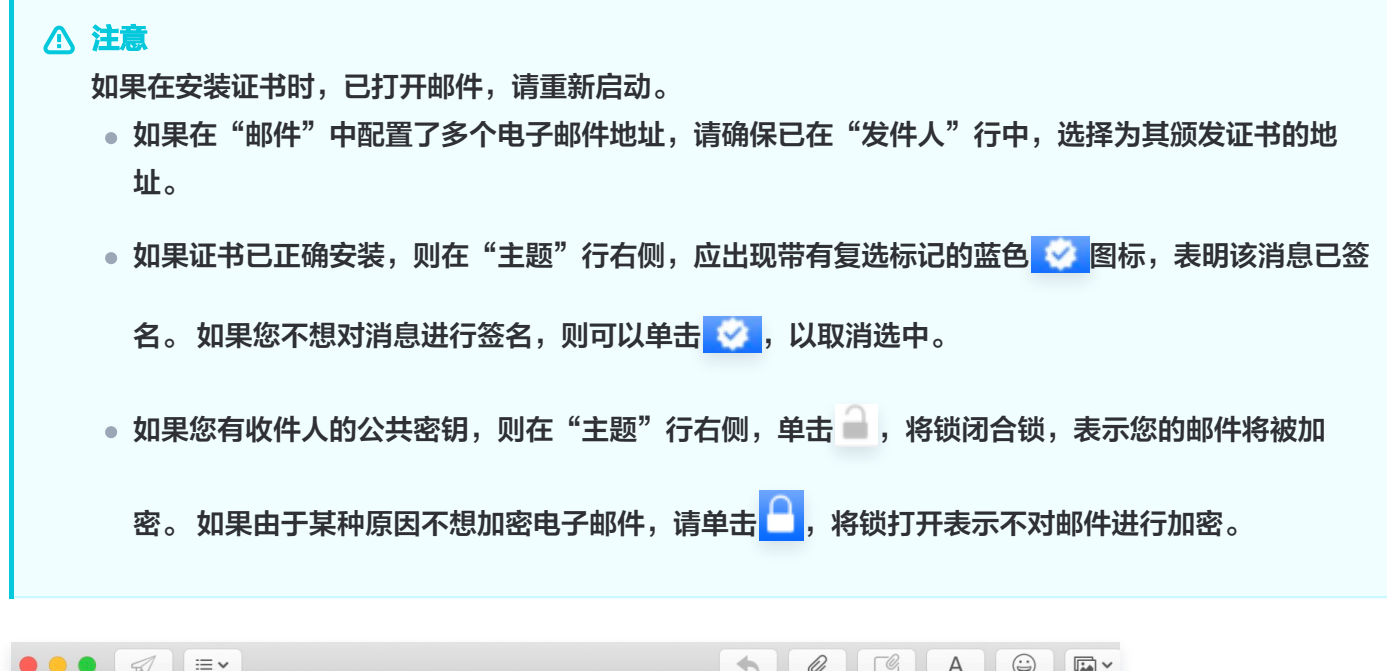

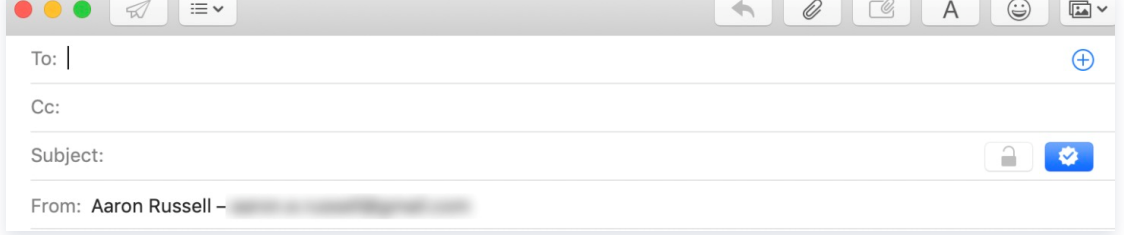

#### 2. 编辑完邮件,单击发送即可。

#### 说明

● 若发送加密邮件,将弹出提示窗口,需输入 Mac 登录密码,授予 Mail 使用私钥对消息签名的权 限, 并单击 Allow 或 Always Allow。如果您单击 Always Allow , 下一次使用证书签名电子邮

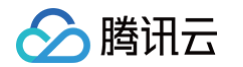

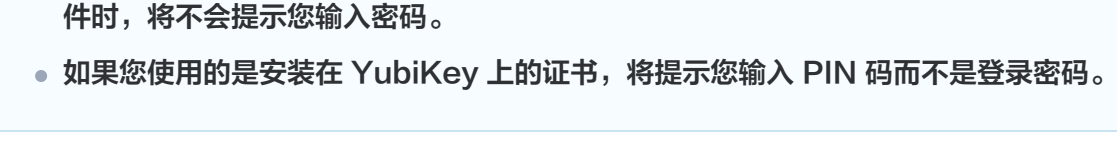

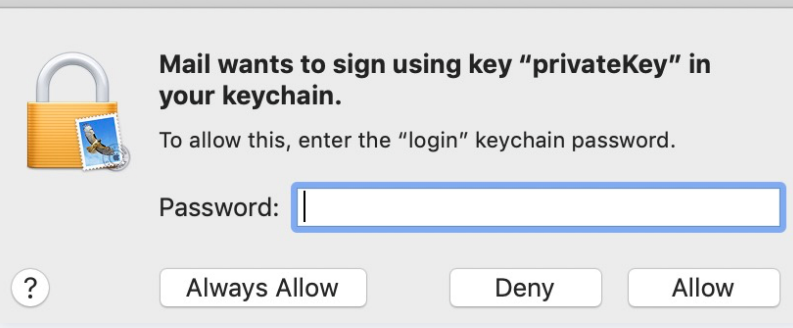